Bildungsdirektion Stejermark

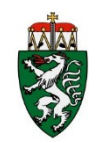

# **LehrerInnenpersonalauswahl mit ISO.web**

Die folgende Anleitung beschreibt, wie Sie in der Anwendung ISO.web aus den verfügbaren BewerberInnen eine Auswahl und begründete Reihung vornehmen und an die Bildungsdirektion übermitteln.

#### **1. Anmeldung – ISO.web**

Die Applikation "ISO.web" ist eine webbasierende Anwendung für die Kommunikation der Schulen mit der Bildungsdirektion, die auch die Funktionalität für das LehrerInnenpersonalauswahlverfahren (bisher: GetYourTeacher) abbildet. Die Anwendung wird über den Browser wie folgt gestartet:

#### **https://schooloffice.bildung‐stmk.gv.at**

Geben Sie Ihren Benutzernamen und Ihr Kennwort ein, um sich anzumelden.

#### **2. Einsichtnahme in die Bewerbungen**

#### **2.1. BewerberInnen anzeigen und zum Bewerbungsgespräch einladen**

Die bereits erfassten Personalbedarfsmeldungen für offene Stunden werden in der Anwendung "ISO.web"im Ordner **Personal | Personalbedarf** angezeigt.

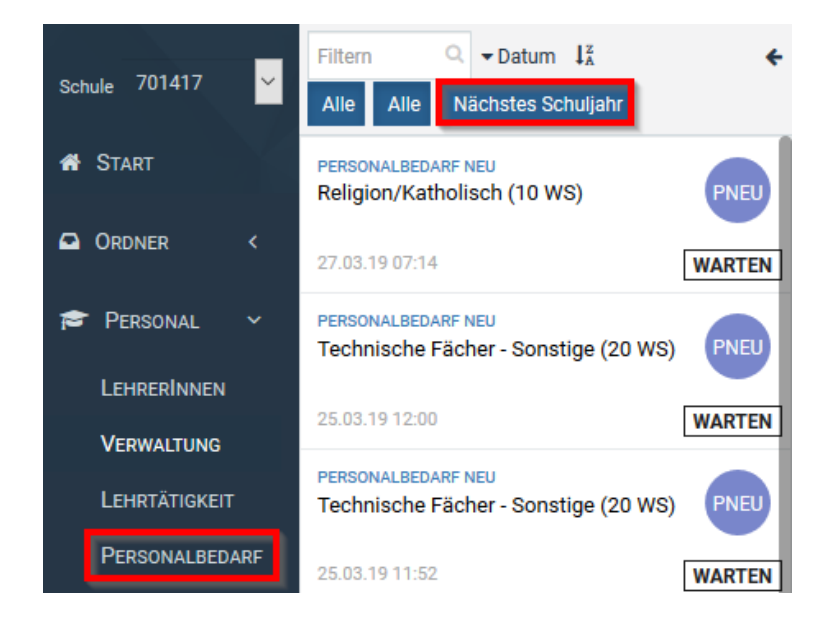

Nach der Auswahl der entsprechenden Personalbedarfsmeldung werden die verfügbaren Bewerbungen angezeigt:

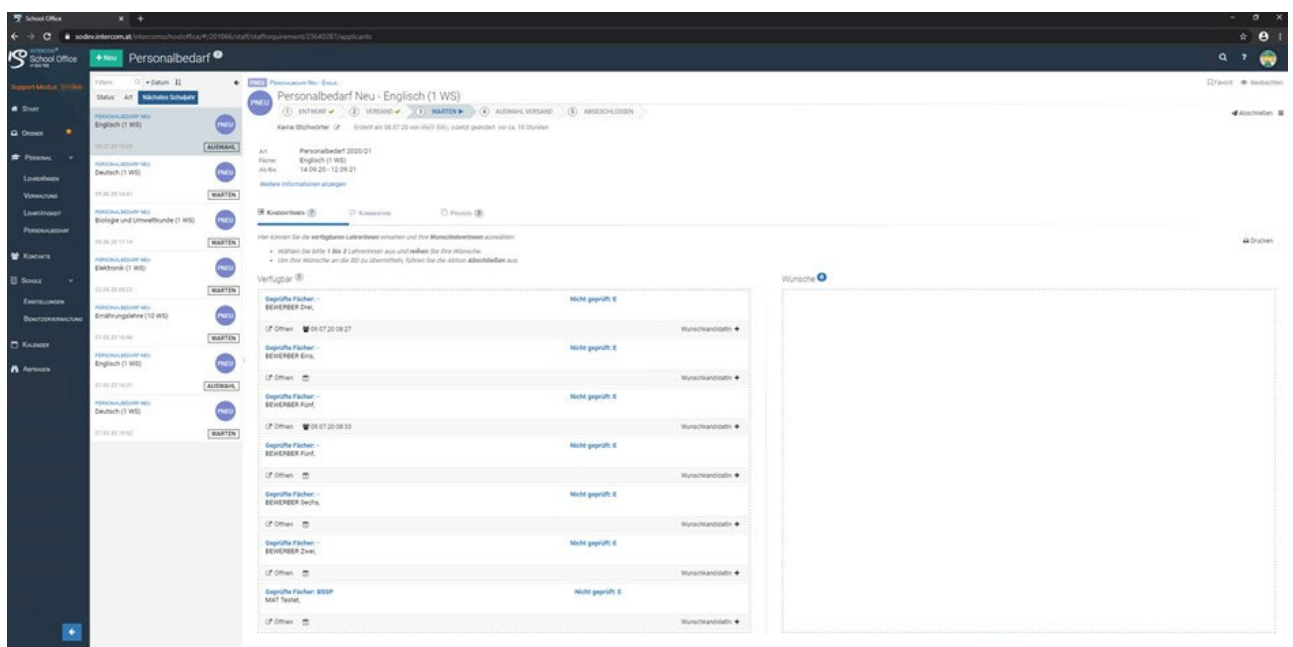

Aus der Übersicht können Sie entnehmen, für welche Fächer die BewerberInnen die Anstellungs‐ voraussetzungen erfüllen ("Geprüfte Fächer").

Über dieSchaltfläche <**Öffnen**> können Sie die Bewerbungsdetails und die Bewerbungsdokumente einsehen.

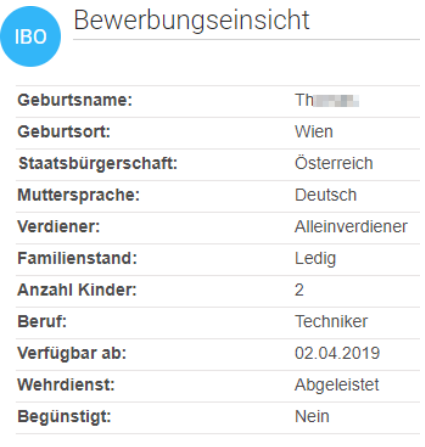

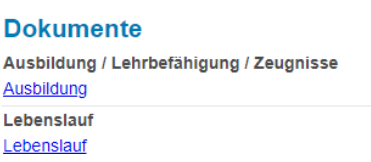

## **Zum Bewerbungsgespräch einladen:**

**Auf Grund der zahlreichen Mehrfachbewerbungen sollte mit mindestens drei Personen ein Bewerbungsgespräch geführt werden.**

**Bewerbungsgespräche können telefonisch, aber auch über den Kalender vereinbart werden:**

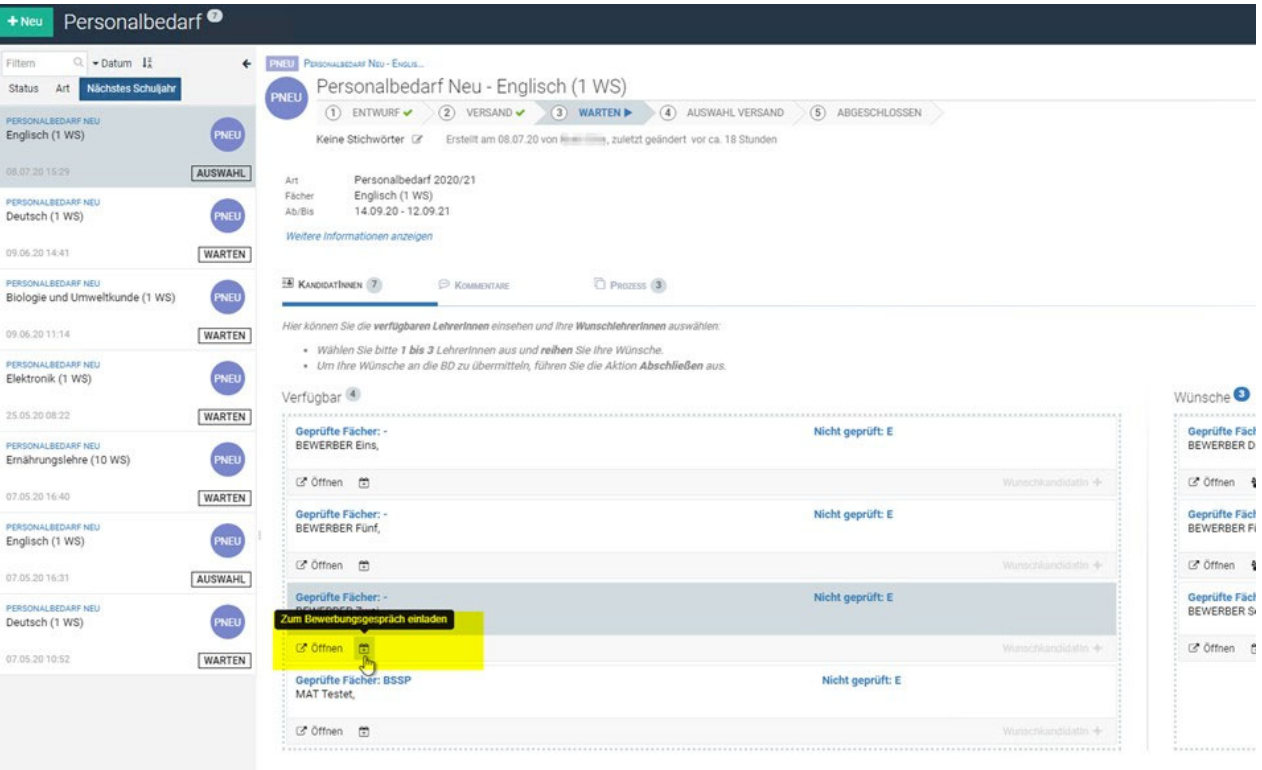

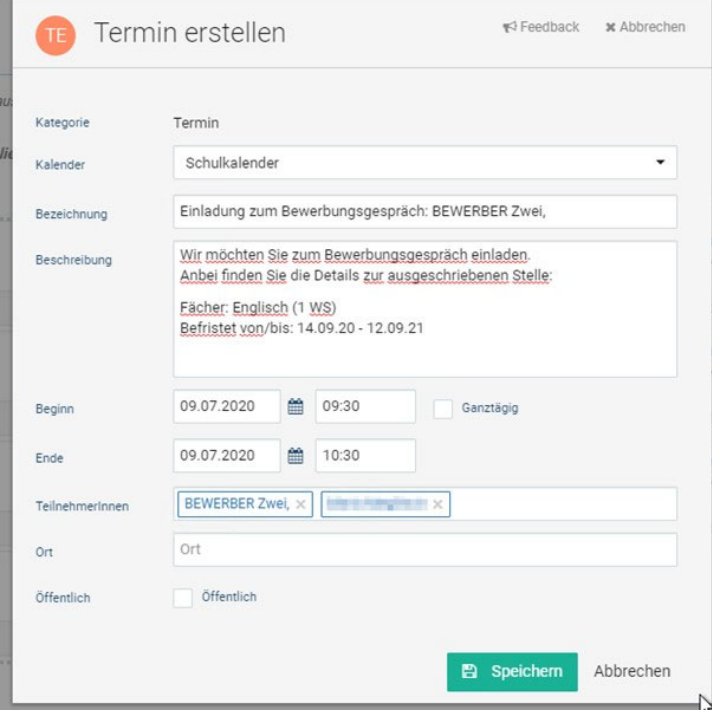

BewerberInnen bekommen darauf eine "Termineinladung" z. B. über Outlook:

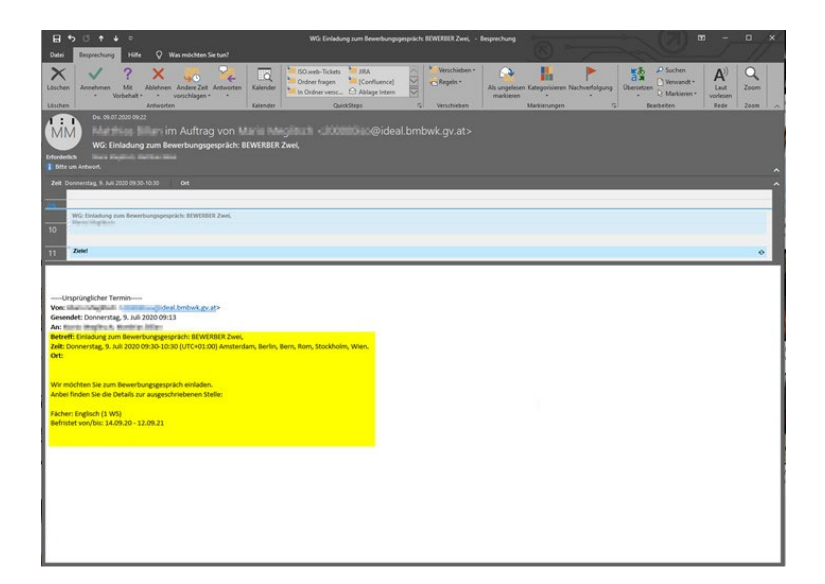

Anschließend erfolgt automatisch ein Kalendereintrag im "ISO.web" Kalender auf der Startseite:

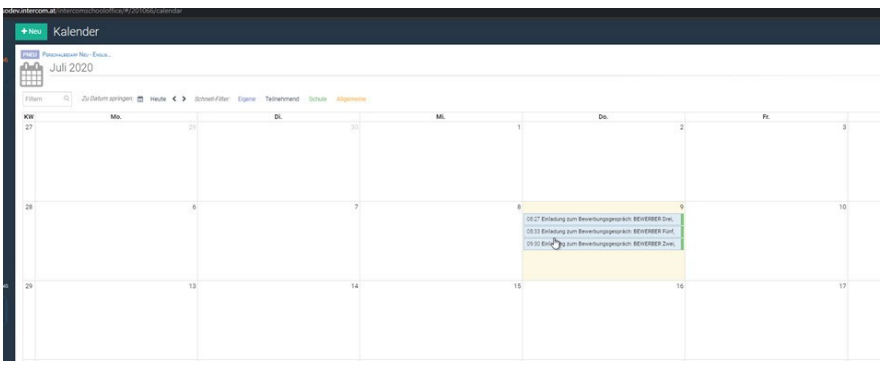

#### **2.2. WunschbewerberInnen auswählen**

Nach den durchgeführten Bewerbungsgesprächen wählen Sie über den Link **<WunschkandidatIn +>** die gewünschten BewerberInnen für die jeweilige Personalbedarfsmeldung aus. Die ausgewählten BewerberInnen werden nun im Abschnitt <Wünsche> angezeigt:

Die Reihung der WunschbewerberInnen nehmen Sie über die Pfeiltasten vor. WunschbewerberInnen können über die Schaltfläche [x] auch wieder von der Wunschliste entfernt werden.

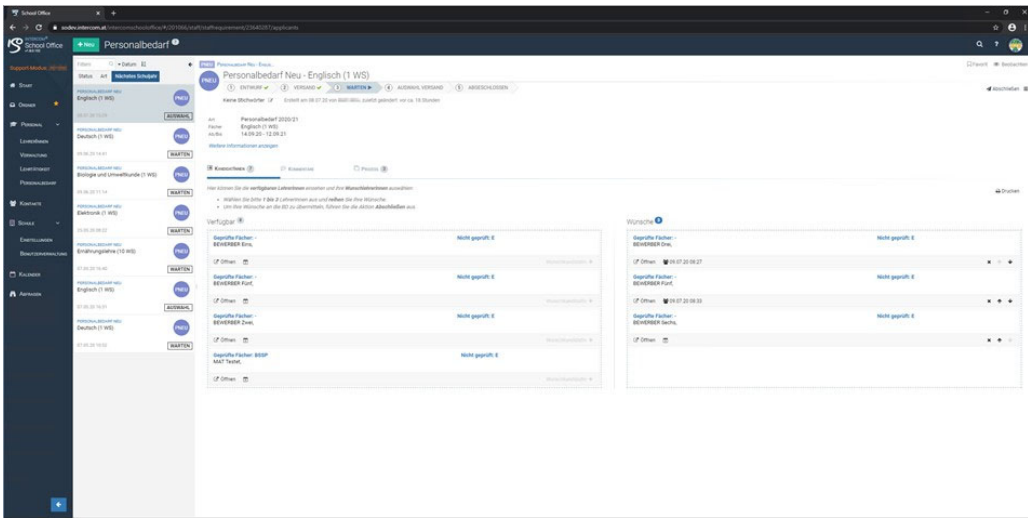

### **2.3. WunschbewerberInnen übermitteln**

Nach der Auswahl der WunschbewerberInnen schließen Sie den Prozess über die Schaltfläche **<Abschließen>** ab.

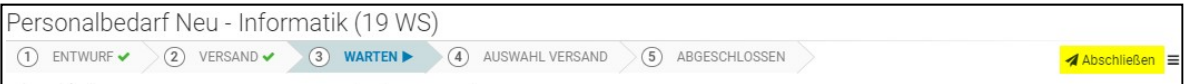

Im folgenden Dialogformular geben Sie eine ausführliche Begründung für die Auswahl und Reihung der WunschbewerberInnen ein.

Die Eingabe einer **Begründung ist verpflichtend**.

Bitte geben Sie hier die Namen aller BewerberInnen an, mit denen Sie Bewerbungsgespräche geführt haben.

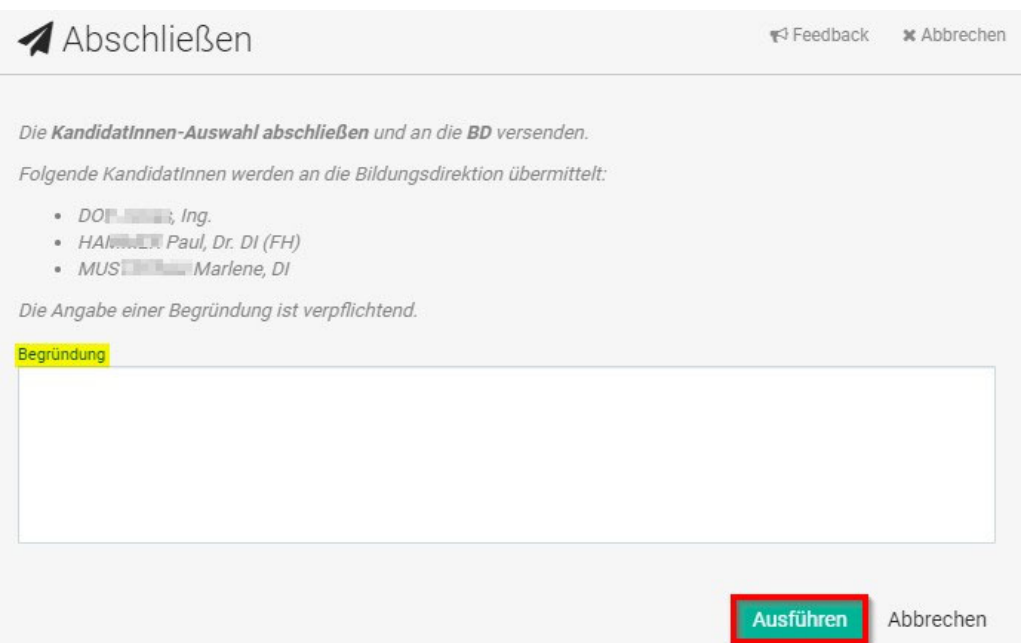

Über die Schaltfläche **<Ausführen>** wird die Auswahl der WunschbewerberInnen für die jeweilige Personalbedarfsmeldung an die Bildungsdirektion übermittelt.

**Das Auswahlverfahren ist spätestens nach zwei Wochen abzuschließen.**

**Falls keine der sich bewerbenden Personen den Ausschreibungskriterien entspricht, kann dies bei der Begründung der Nichtauswahl dokumentiert werden.**

#### **3. Zuweisung der BewerberInnen**

Wird von der Bildungsdirektion ein/e WunschbewerberIn zugewiesen, erhalten Sie im Ordner <Eingang> von ISO.web ein Eingangsstück mit der Geschäftsfallart <PZU>

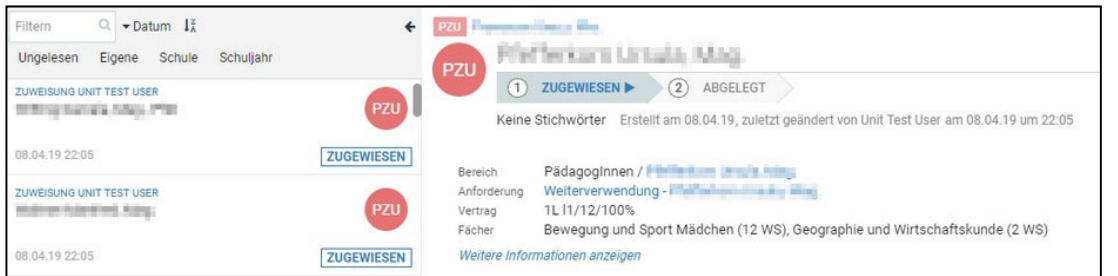

Jede Zuweisung ist automatisch mit dem Personalakt und ‐ falls vorhanden ‐ mit der zugehörigen Bedarfsmeldung verknüpft.

Wenn Sie mit der Zuweisung einverstanden sind, wählen Sie die Schaltfläche <Akzeptieren>.

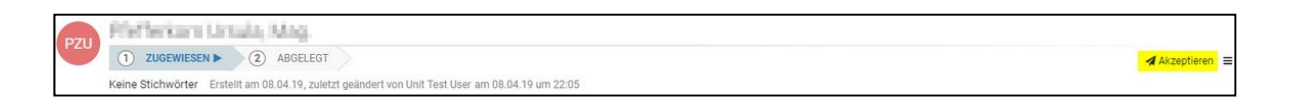

Damit wird der Prozess abgeschlossen und die Zuweisung abgelegt.

<mark>⊿</mark> Akzeptieren

Über das Auswahlmenü haben Sie auch die Möglichkeit, die Zuweisung mit einer entsprechenden Begründung abzulehnen. Das Vetorecht ist in ISO.web eine Woche lang anwendbar.

Nimmt die Bildungsdirektion die Zuweisung dennoch vor, so ist sie gegenüber der Schulleitung zu begründen.

Für die gezielte Suche nach Zuweisungen steht eine eigene Abfrage zur Verfügung:

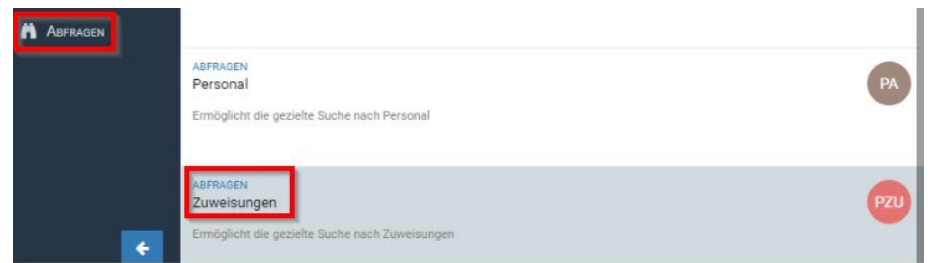

Über verschiedene Suchkriterien können Sie gezielt nach Zuweisungen suchen:

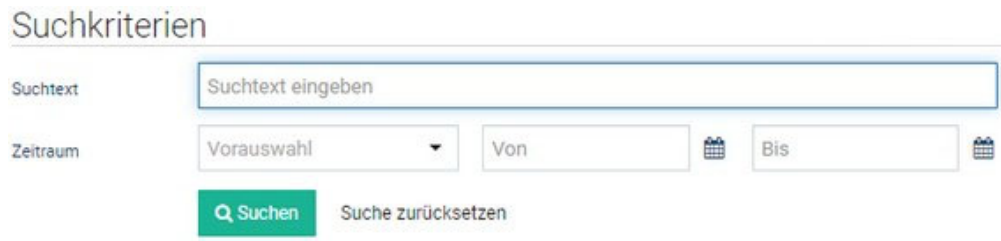

Lehrpersonen, die nicht erstgereiht wurden, erhalten nach Abschluss des Verfahrens über die Bildungsdirektion eine standardisierte Verständigung.

**ISO.web Hotline: Mail:** schooloffice@bildung‐stmk.gv.at

**Tel.:** 05 0248 345‐364